# **Equipment Included**

| SR-ULM10                 | EUME CUBE<br>CUED CONFERENCE LIGHT<br>Tor Desktops and Laptops |
|--------------------------|----------------------------------------------------------------|
| Saramonic USB Microphone | Lume Cube                                                      |
|                          |                                                                |
|                          | Logitech H530                                                  |
| MacBook Pro Laptop       |                                                                |

- MacBook Pro and Power Supply • (3) USB-C adapters
- Saramonic USB Microphone
- Video Conferencing LED Light
- Logitech H530 USB headset
- 25' Ethernet Cable
- USB Optical Mouse

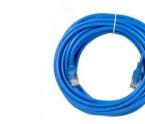

**USB-C** Power Supply

**USB** Mouse

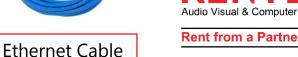

## **Connecting Devices**

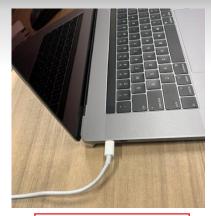

1. Laptop Charger

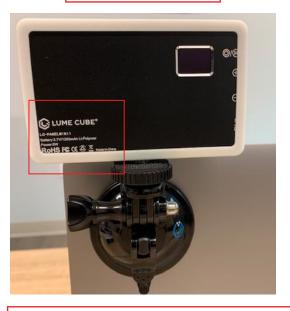

2a. Video Conferencing Light Attachment

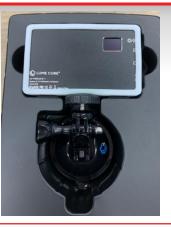

2. Video Conferencing Light

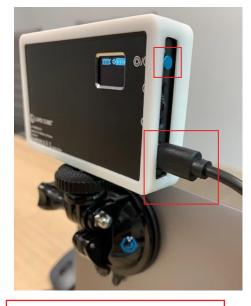

3. USB Cable

- 1. Connect USB-C power supply to any USB-C port located on both sides of computer.
- 2. Attach the Video Conferencing Light to the back of laptop using the suction cub.
  - a. Ensure the engraved "Lume Cube" portion is facing the back of the computer.
  - b. \*IMPORTANT\*: ensure suction cup is clean and free of any debris.
- 3. The Video Conference Light box contains a USB-C to USB-C cable. Connect cable to Lume Cube and any available USB-C ports on either side of laptop. Press and hold the blue power button to turn the device on.

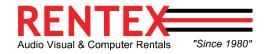

## **Connecting Devices Continued**

GutechSmart

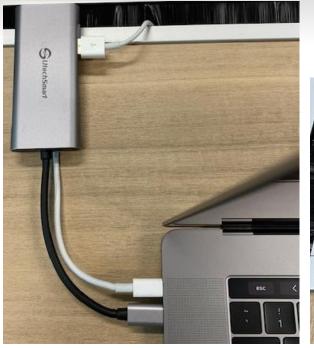

#### 5. Connecting USB-C Adapter

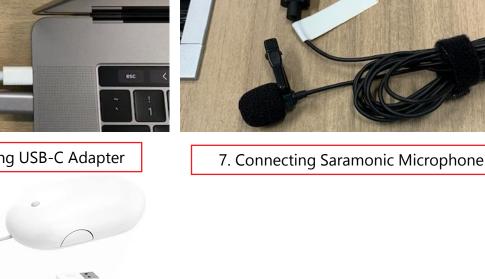

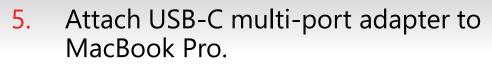

- Connect the USB Mouse to any USB port 6. located on USB-C adapter.
- 7. Connect the Saramonic Lavalier microphone to any available port on USB-C adapter.

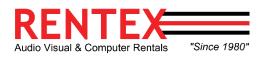

Rent from a Partner, Not a Competitor

6. Connecting USB mouse

#### **Connecting Devices Continued**

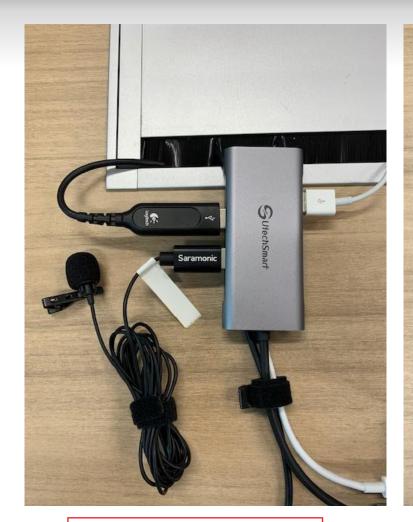

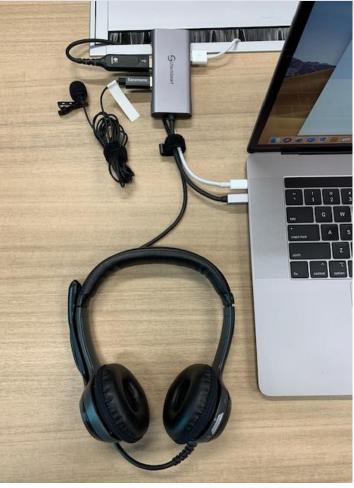

All components connected

8. Connect Logitech H530 headset to any available port on USB-C multiport adapter, concluding all connections to laptop.

Please see picture for full system overview.

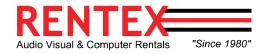

Rent from a Partner, Not a Competitor

8. Connecting Logitech headset

#### **Connecting Devices – Final Product**

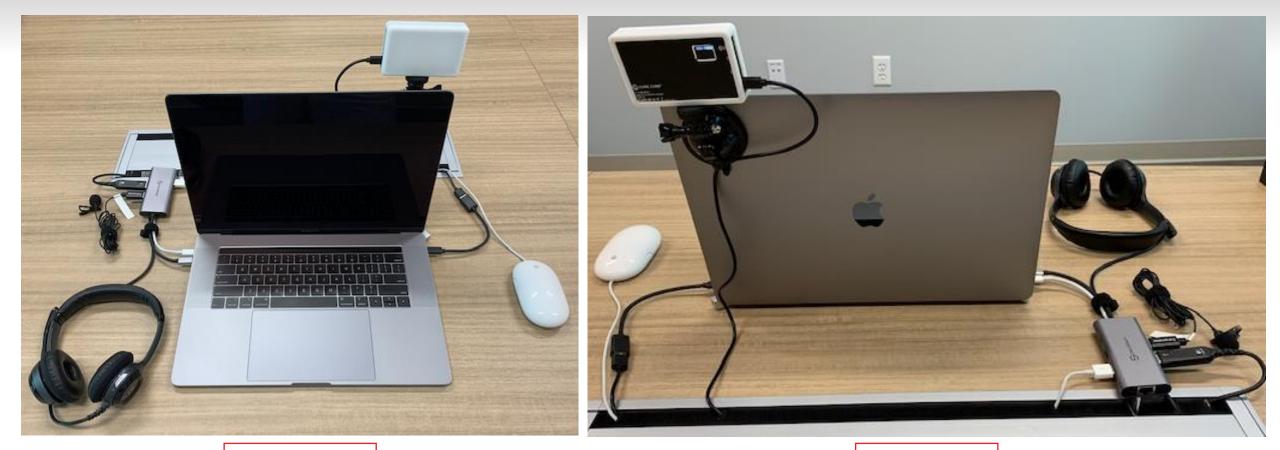

Front View

Rear View

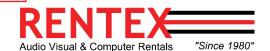

### **Operating The System**

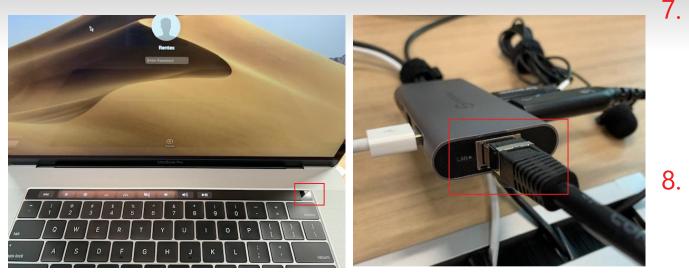

7. Powering the laptop on

8a. Connecting Ethernet Cable

- Power on the computer by pressing power button located on the right upper corner of keyboard, and wait until macOS initializes. Press enter to login (no password).
- . Ensure the computer is connected to the Internet, by using one of the following methods: Ethernet or Wi-Fi.
- a) Ethernet:
  - Plug the Ethernet cable to the LAN port located on USB-C adapter.
  - Please refer to your Internet Service Provider (ISP) for more information.

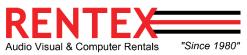

#### **Operating The System Continued**

|                          |   | (î;                          | Tue 11:23 AM | Q | :: |
|--------------------------|---|------------------------------|--------------|---|----|
| Wi-Fi: On                |   |                              |              |   |    |
| Turn Wi-Fi Off           |   |                              |              |   |    |
| V Bortox WHSE            |   | (((.                         |              |   |    |
| Burtox (MHSE             |   | ((•                          |              |   |    |
| Burlow WHSE              |   | $\widehat{\overline{\cdot}}$ |              |   |    |
| Buritox (VHSE            |   | ()                           |              |   |    |
| Reflex VenSE             |   | (((-                         |              |   |    |
| Burriss yengse           |   | ((()                         |              |   |    |
| Reflex VenSE             |   |                              |              |   |    |
| Burley, WHSE             |   |                              |              |   |    |
| BUTTER VEHSE             |   | (((;                         |              |   |    |
| Burley, YANSE            | _ | ()<br>()                     |              |   |    |
| Burlow WHSE              |   | ()                           |              |   |    |
| Вст1ф, учң8Е             |   | (((.                         |              |   |    |
| Join Other Network       |   |                              |              |   |    |
| Create Network           |   |                              |              |   |    |
| Open Network Preferences |   |                              |              |   |    |

#### b) Wi-Fi Connection:

- Click on the Network icon located on the right upper corner of screen (next to the computer's clock) and choose your Wi-Fi network SSID name.
- Type your Wireless password in the network security key, if applicable.
  - Please refer to your Internet Service Provider (ISP) for further assistance.

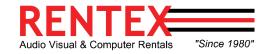

### **Operating The System Continued**

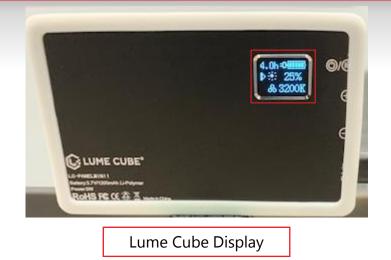

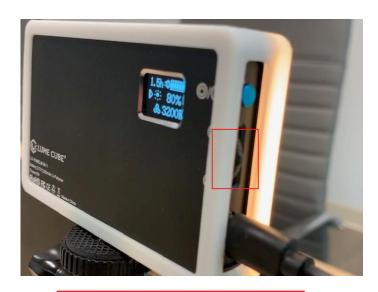

Adjust Brightness and Color

- 7. Use the blue and scroll buttons located at the right side of device to change the brightness and color warmth.
- a) Brightness:
  - (21) adjustable options: starting at 1% up to 100% in increments of 5%.
- b) Warmth:
  - (25) adjustable options: starting at 3200K (warm / tungsten) to 5600K (cool / daylight)

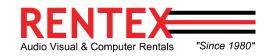

### Adding Zoom Background

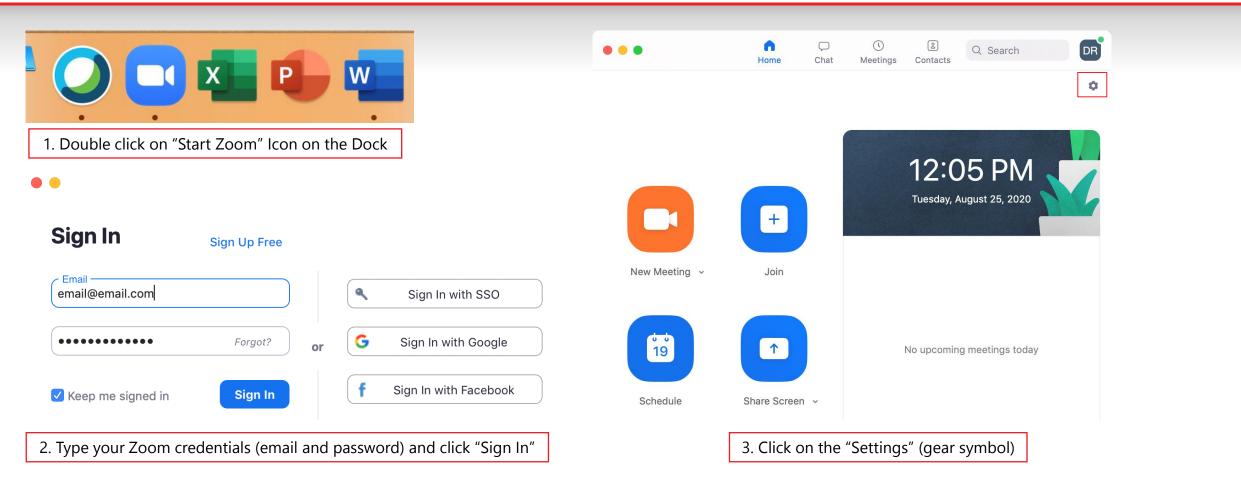

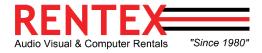

# Adding Zoom Background

|                      | Settings                                                    |              | •                                                                                                    | Settings    |             |  |  |
|----------------------|-------------------------------------------------------------|--------------|----------------------------------------------------------------------------------------------------|-------------|-------------|--|--|
| General              |                                                             |              |                                                                                                    | Documents 🗘 | Q Search    |  |  |
| C Video              |                                                             | -            | Favorites                                                                                            |             |             |  |  |
| Audio                |                                                             |              | Applications                                                                                         |             |             |  |  |
| Share Screen         | Share Screen                                                | Desktop      |                                                                                                    |             |             |  |  |
| _                    |                                                             |              | Documents                                                                                            |             |             |  |  |
| Chat                 |                                                             |              | Oownloads                                                                                            |             |             |  |  |
| Background & Filters |                                                             |              | Locations                                                                                            |             |             |  |  |
| O Recording          |                                                             |              | Remote Disc                                                                                          |             |             |  |  |
| Profile              | Virtual Backgrounds Video Filters                           | ŧ            | Network                                                                                              |             |             |  |  |
| G Statistics         |                                                             | Add Image    | Media                                                                                                |             |             |  |  |
| E Keyboard Shortcuts | None                                                        | Add Video    | Dhotos                                                                                               |             |             |  |  |
| -                    |                                                             |              | Tags Red                                                                                             |             |             |  |  |
| Accessibility        | Character Martineter                                        |              |                                                                                                    |             | Cancel Open |  |  |
| 4. Navigate to "I    | Background & Filters", click on the "+<br>choose Add Image. | " symbol and | 5. Select the appropriate "Virtual Background" file located on the documents folder and select open. |             |             |  |  |

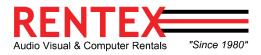

# Changing Zoom Audio Settings

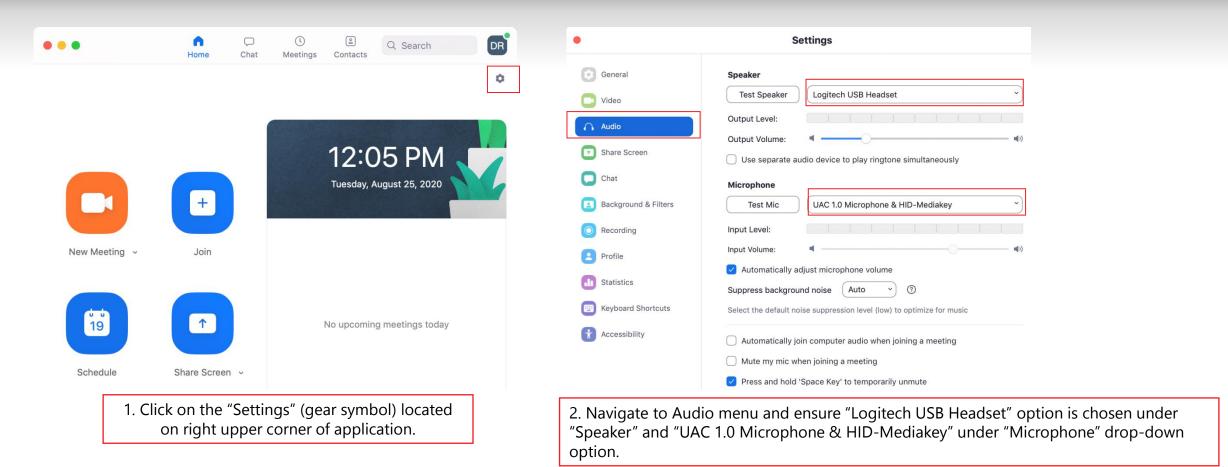

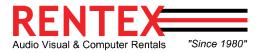